**Як фізичній особі отримати довідку про свої доходи в Електронному кабінеті**

# **Крок 1.**

Необхідно зайти на головну сторінку Електронного кабінету платника через: - веб-портал ДФС України – http://sfs.gov.ua

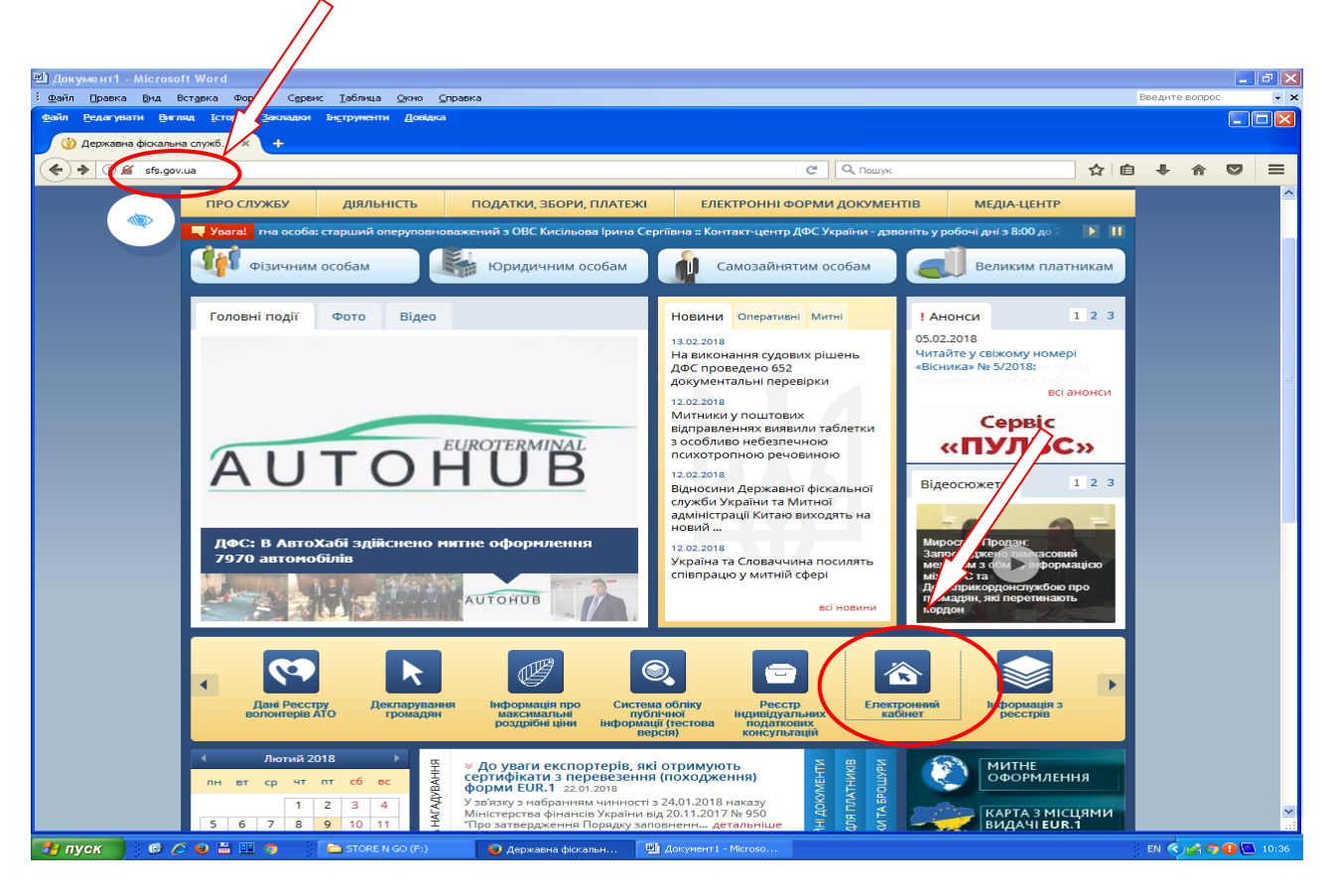

- або через – http://cabinet/sfs.gov.ua

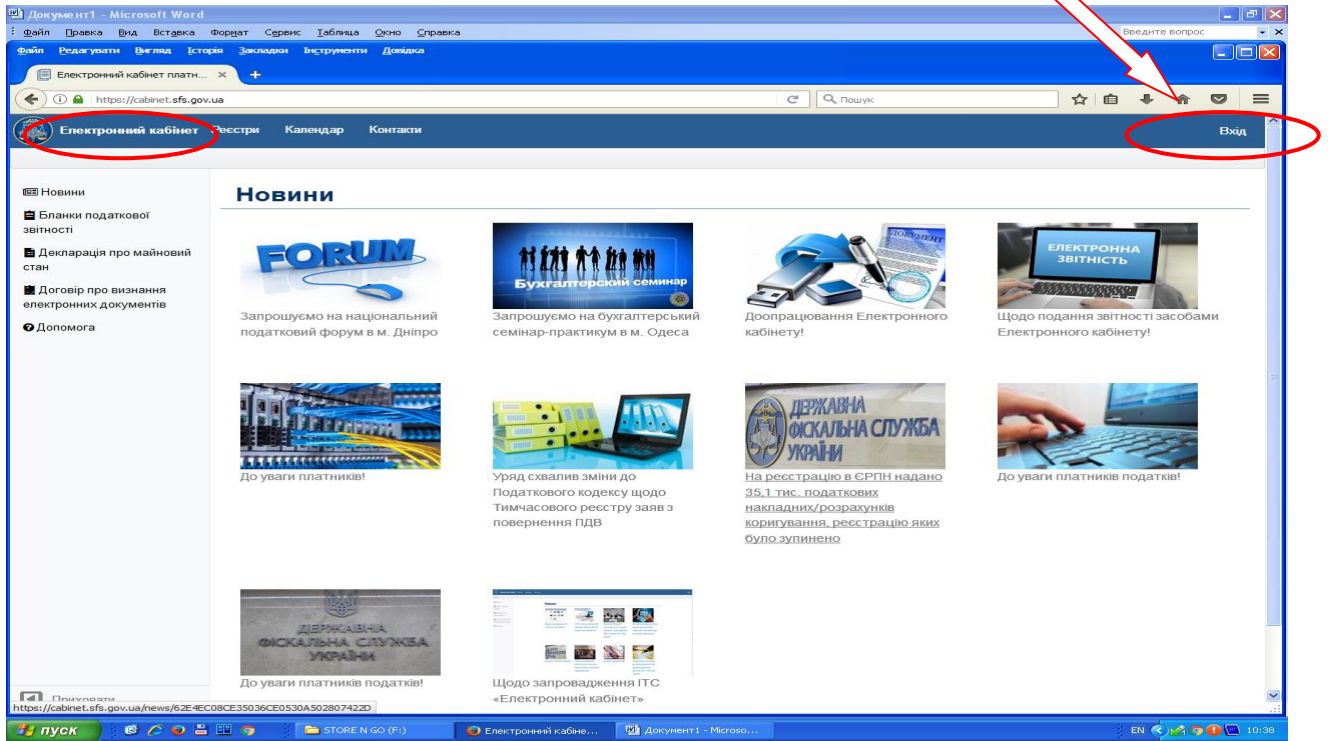

Вхід здійснюється з використанням електронного цифрового підпису, який можна отримати у будьякому Акредитованому центрі сертифікації ключів, зокрема в Акредитованому центрі сертифікації ключів Інформаційно-довідкового департаменту ДФС України або в банківських установах та організаціях.

УВАГА!!! Використовується ключ, отриманий платником податків лише як фізичною, а не

#### посадовою особою **Крок 2. Для входу в особистий кабінет необхідно:**

- 1. обрати Акредитованому центрі сертифікації ключів;
- 2. обрати особистий ключ, зазвичай це файл key-6.dat;
- 3. ввести пароль захисту;
- 4. після підтвердження ключів натиснути кнопку «Увійти»

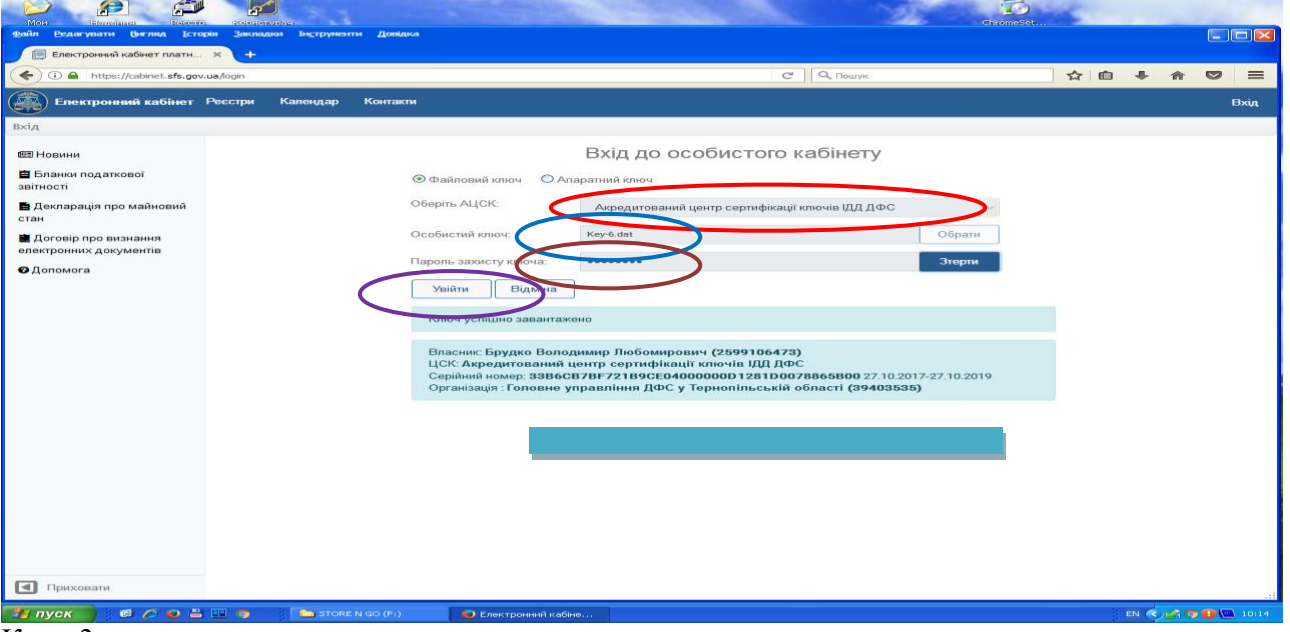

#### Крок.3

Після входу в особистий кабінет необхідно обрати розділ Заяви, запити для отримання інформації та обрати вид запиту Запит про суми виплачених доходів та утриманих податків з ДРФО – платників податків для заповнення податкової декларації про майновий стан і доходи / декларації про доходи та витрати осіб, які звернулись за призначенням житлових субсидій

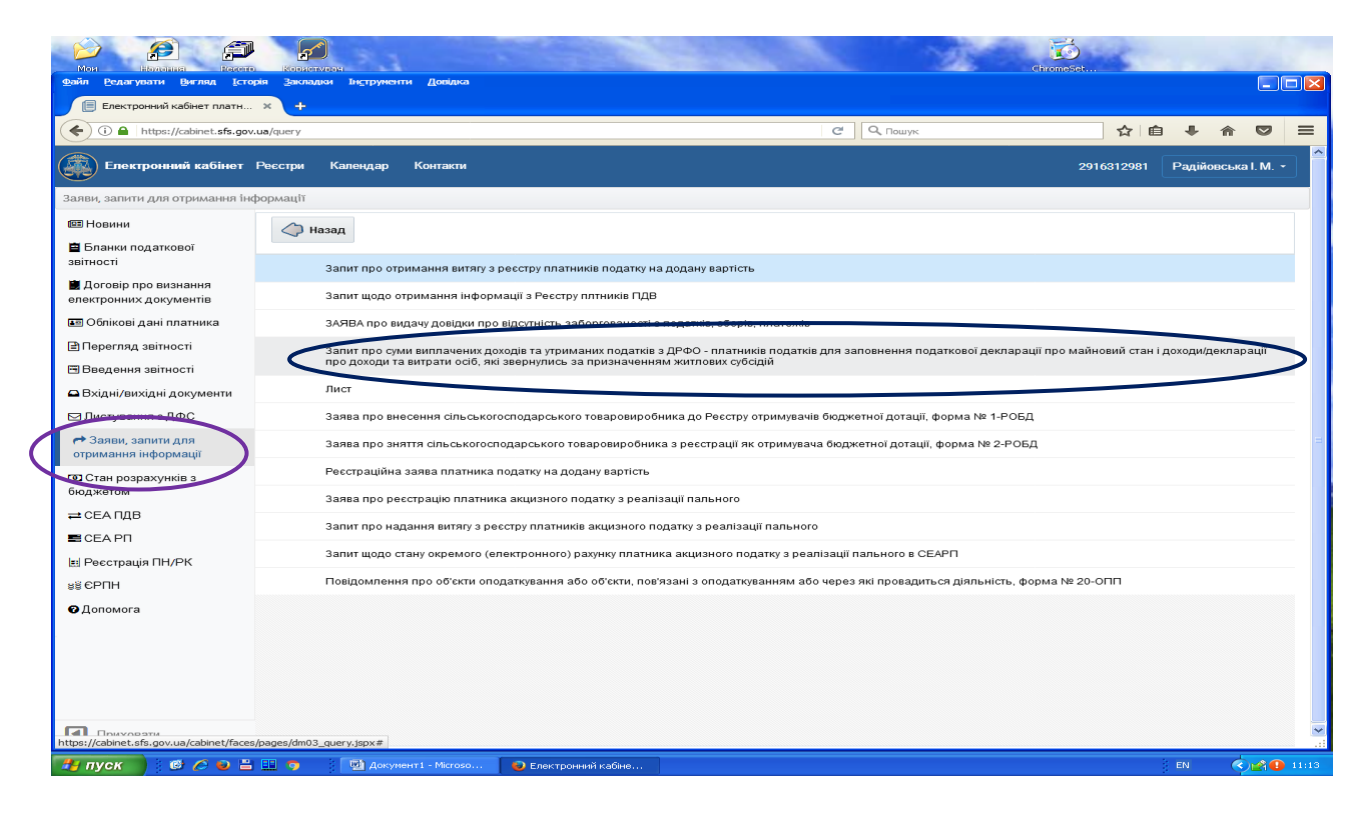

## Крок.4 Необхідно заповнити у формі Запиту усі необхідні реквізити та натиснути кнопку «Підписати та надіслати»

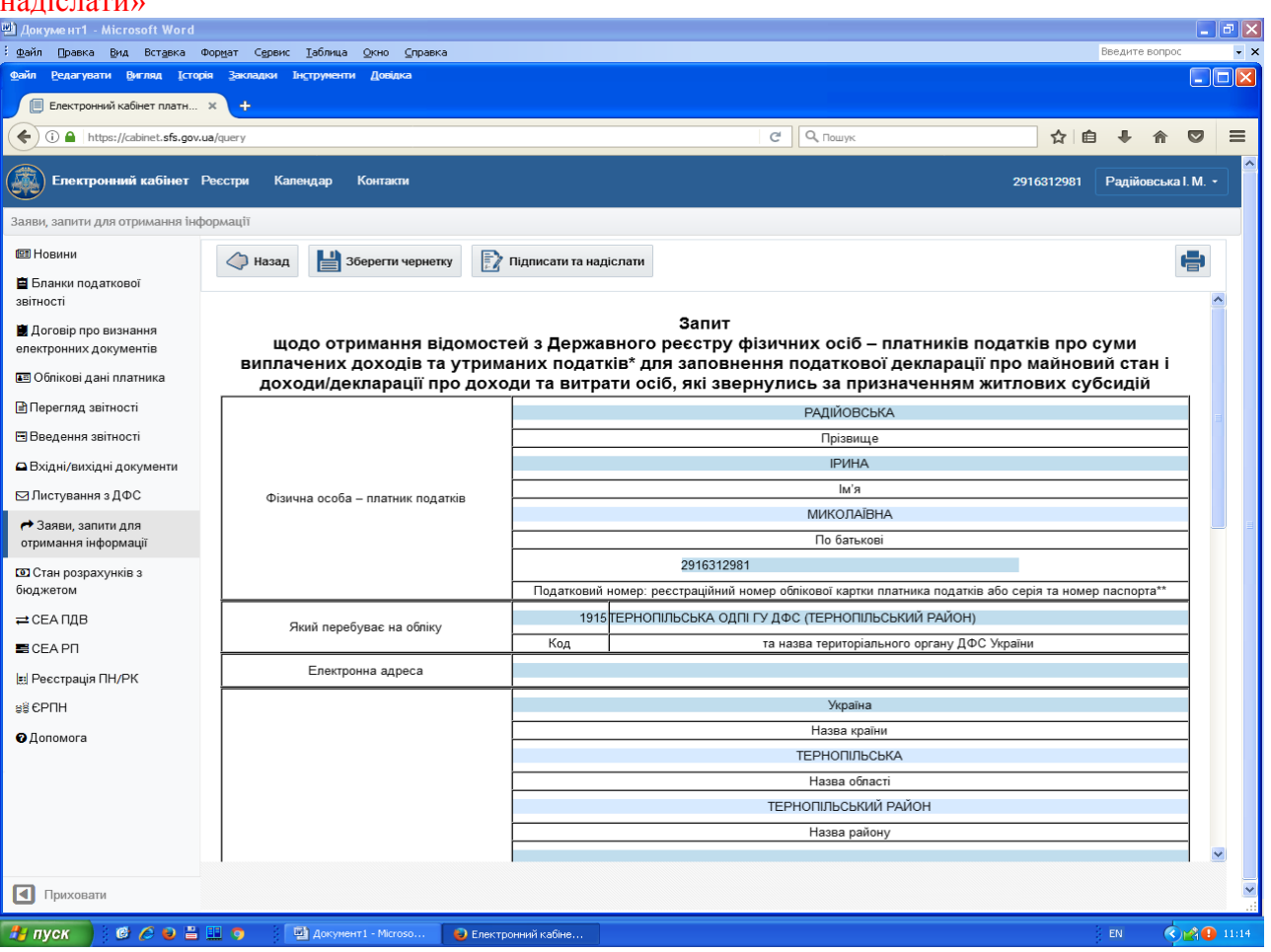

# Продовження форми

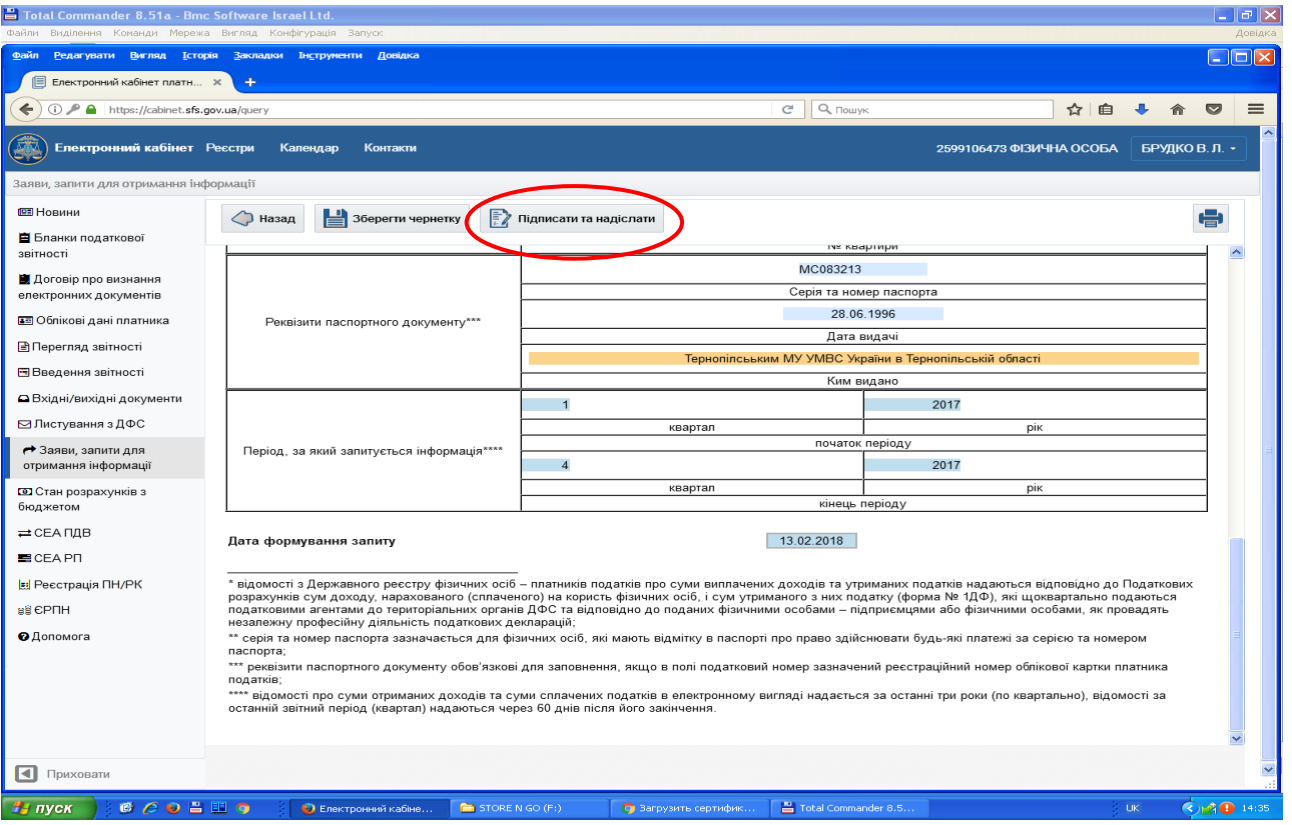

# Крок.5 Підпис документа

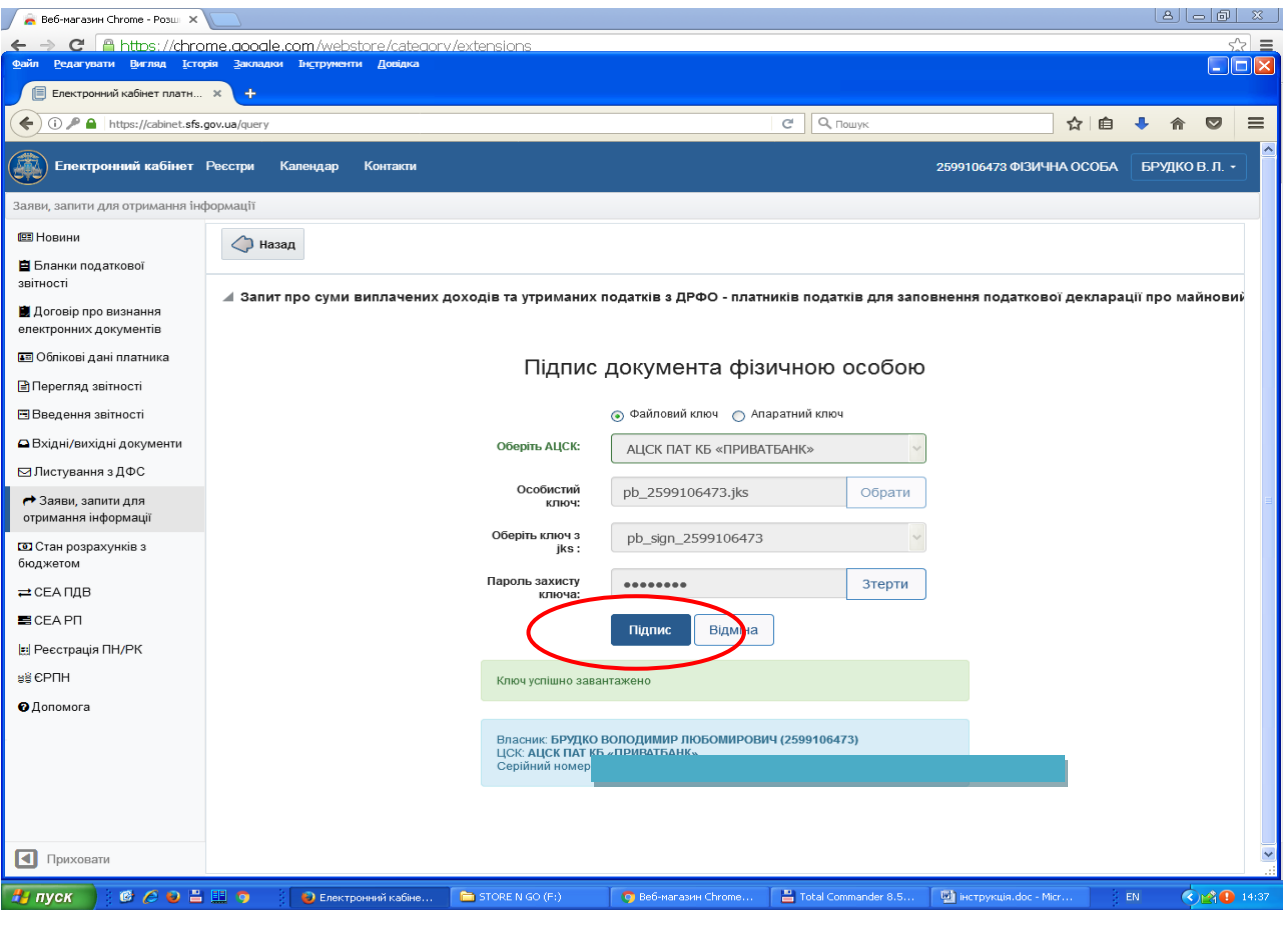

## Крок.6 Вибір способу отримання відповіді

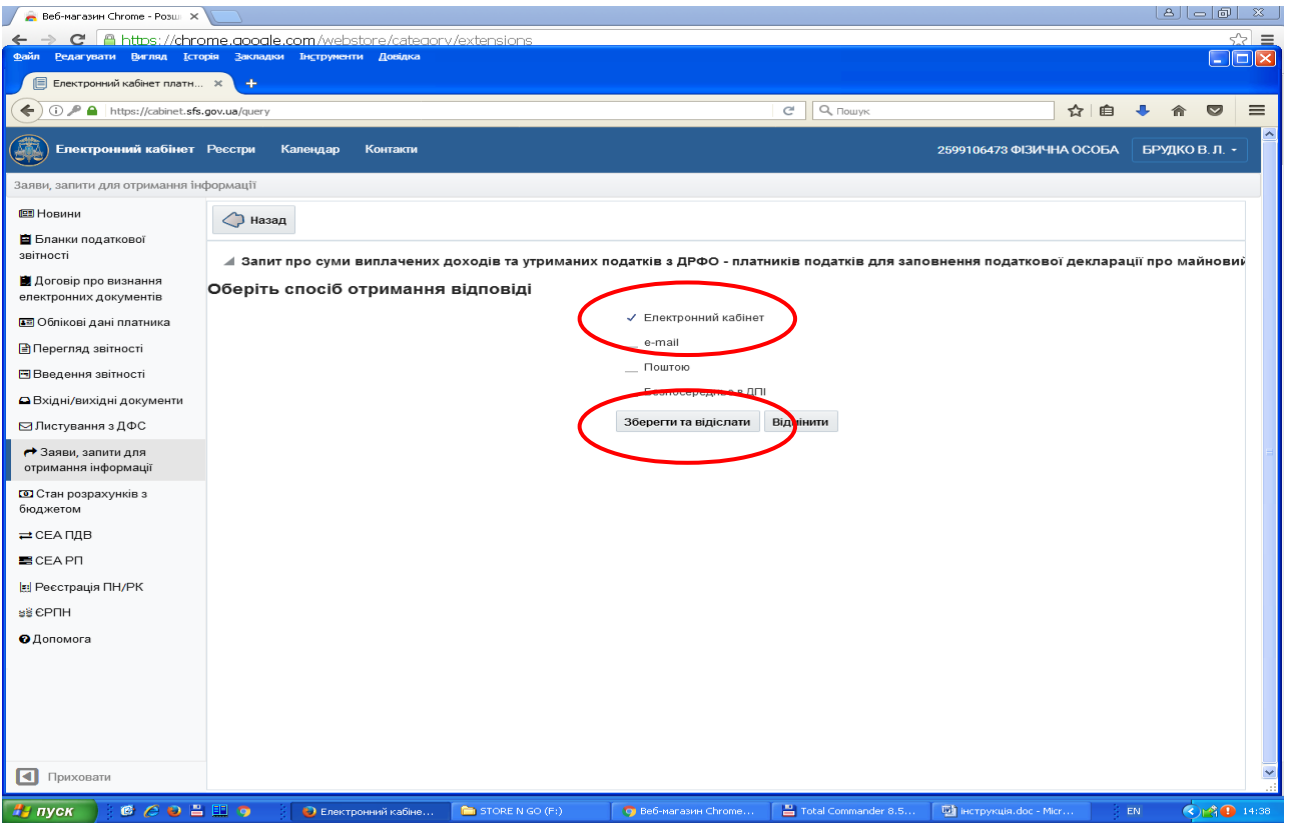

## Крок.7

Для перевірки надсилання запиту необхідно перейти до розділу – Вхідні/вихідні документи в закладку «Відправлені документи»

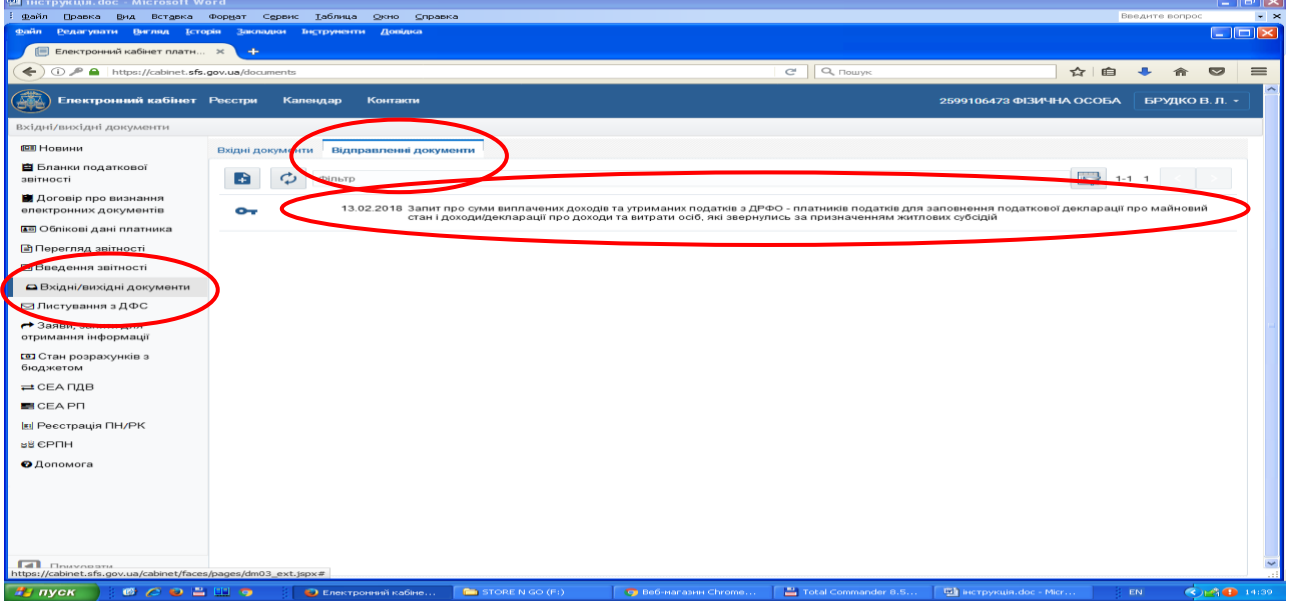

## Крок.8

За результатами обробки запиту надходить відповідь.

Для перевірки надходження відповіді необхідно перейти до розділу – Вхідні/вихідні документи в закладці «Вихідні документи» обрати необхідну отриману відповідь

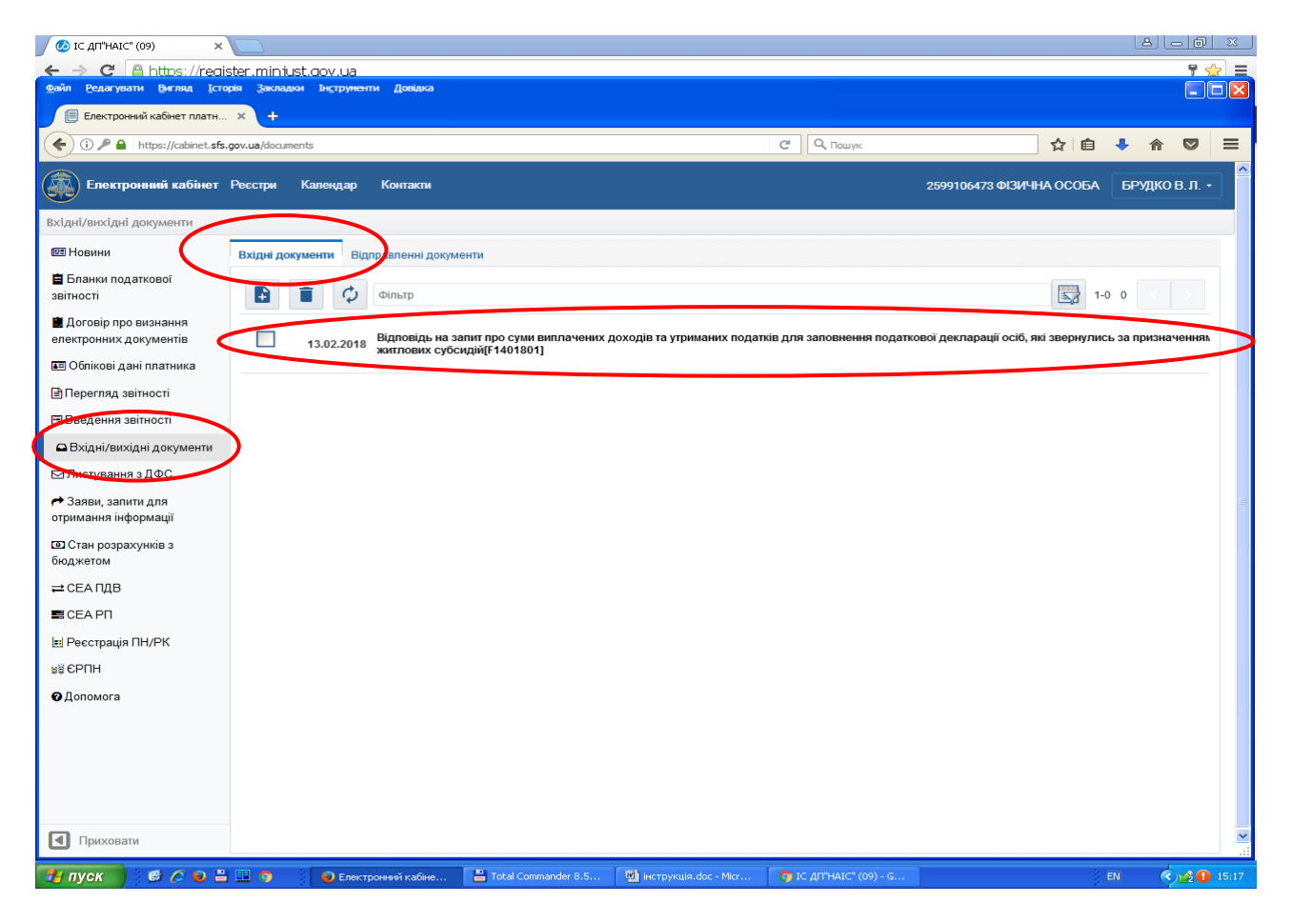

## Крок.9

Для перегляду/друку/скачування документу необхідно відкрити документ та вчинити одну з дій – Перегляд / Друкувати / Скачати

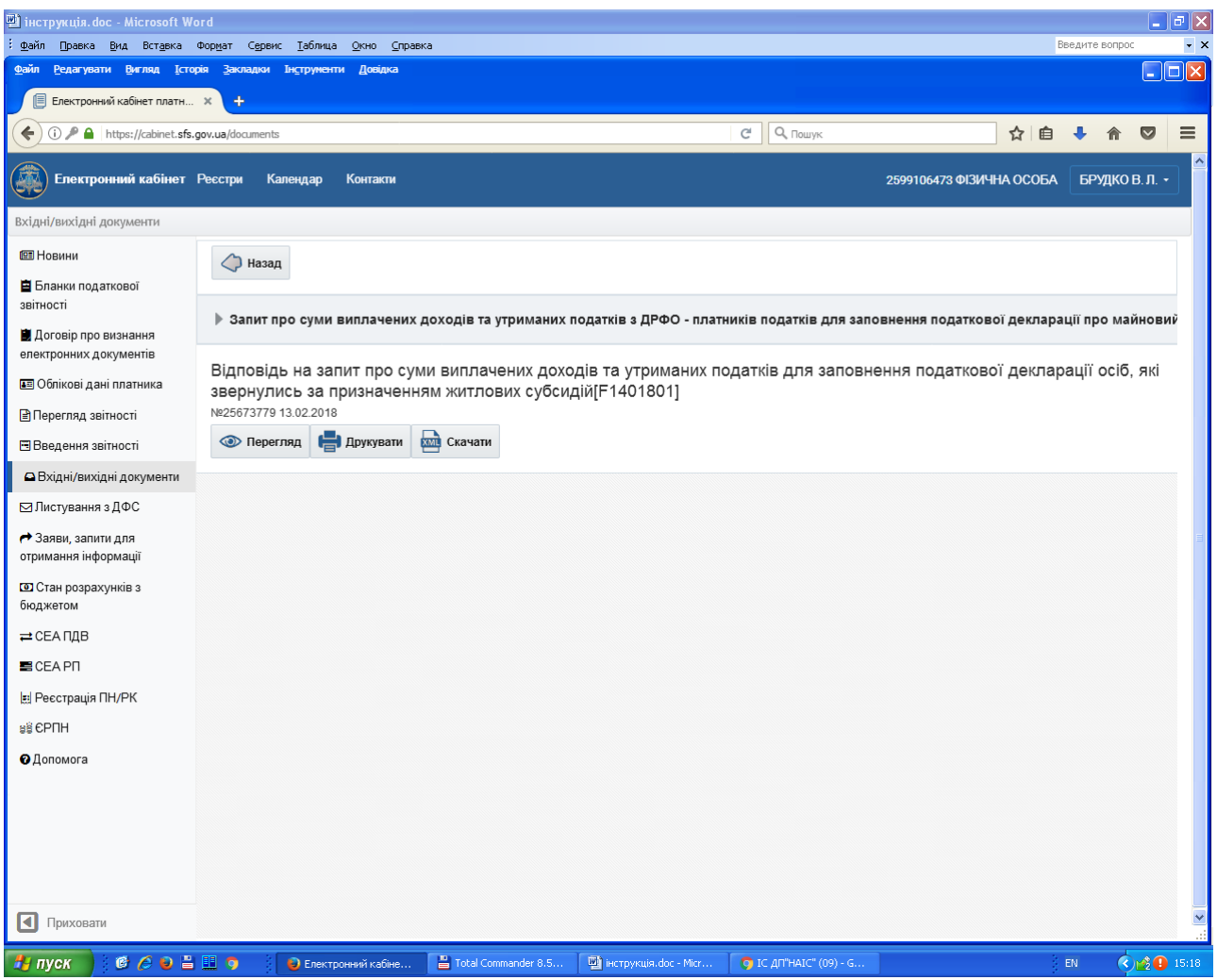